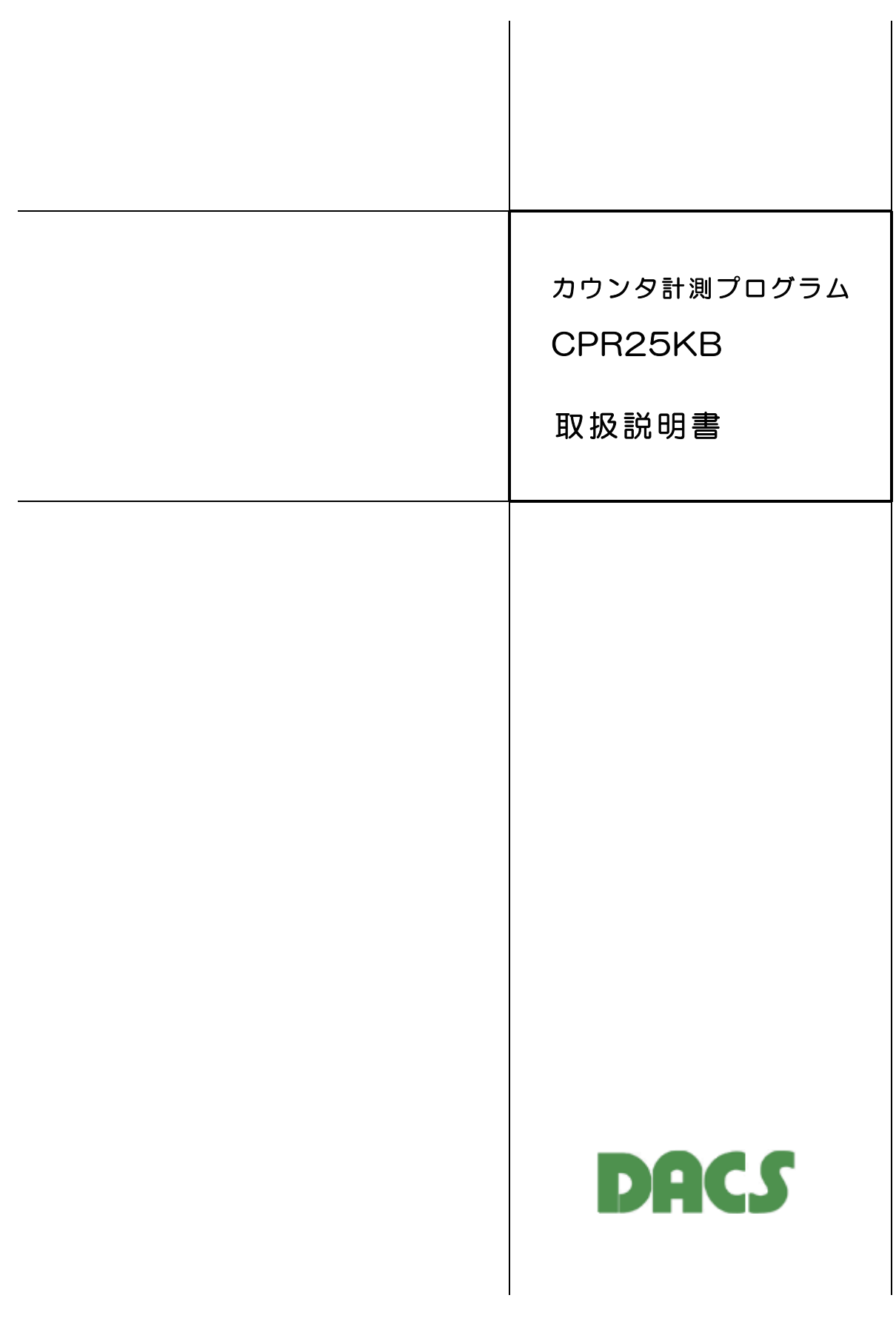

# 目 次

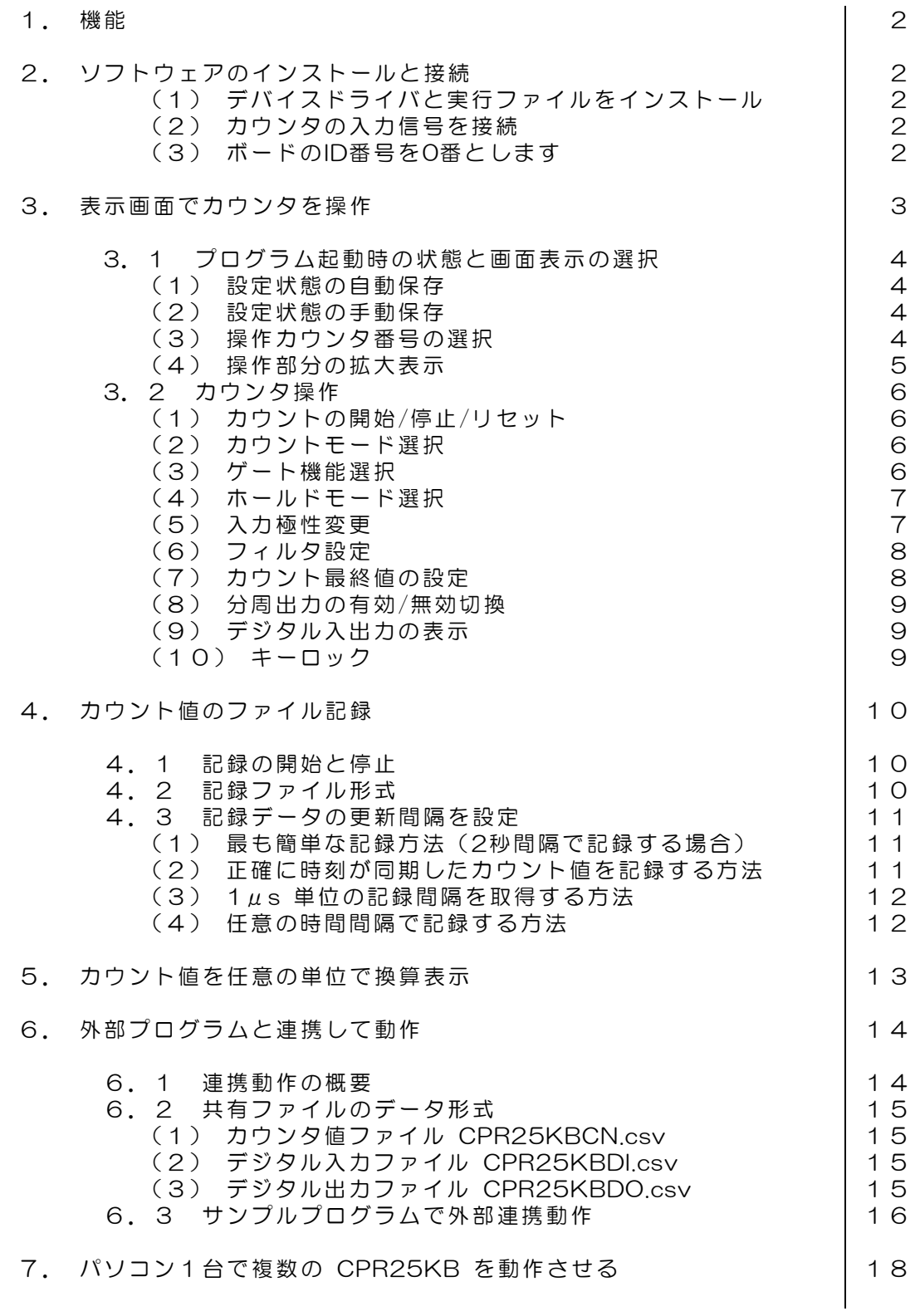

#### 1. 機能

カウンタ計測プログラム CPR25KB は、DACS-2500KB-SCN3 カウンタ製品に対応 した、カウンタ計測制御プログラムです。このプログラムにてカウンタ操作およびカウン ト値のリアルタイム表示、カウント値のファイル記録ができます。

また、このプログラムに連携して、他のプログラムを同時に動作させ、ファイル共有によ り、カウンタ値の読取り、デジタル入出力の制御を連続して実行することもできます。

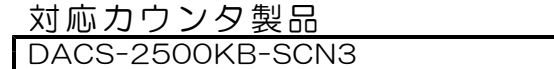

2. ソフトウェアのインストールと接続

#### (1)デバイスドライバと実行ファイルをインストール

カウンタ計測プログラムを動作させる前に、弊社USBインターフェイス製品のデバイスドラ イバをインストールしてください。インストール方法の詳細は、「ドライバインストール手 順説明書」を参照してください。

カウンタ製品フォルダ (dacs2500KB CNT) にある、実行ファイル CPR25KB.exe を 適当なディレクトリにコピーしてください。

#### (2)カウンタ入力信号を接続

デジタル入力と各カウンタ信号の対応

詳しくはカウンタの説明書をご覧ください。

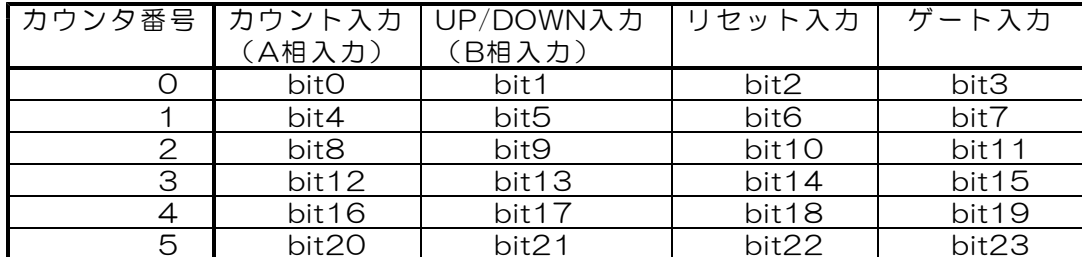

#### (3)ボードのID番号を0番とします。

出荷時には0番になっていますので、設定の必要はありません。0番以外の設定になってい る場合は、カウンタ基板説明書をご覧いただき、0番に設定して下さい。

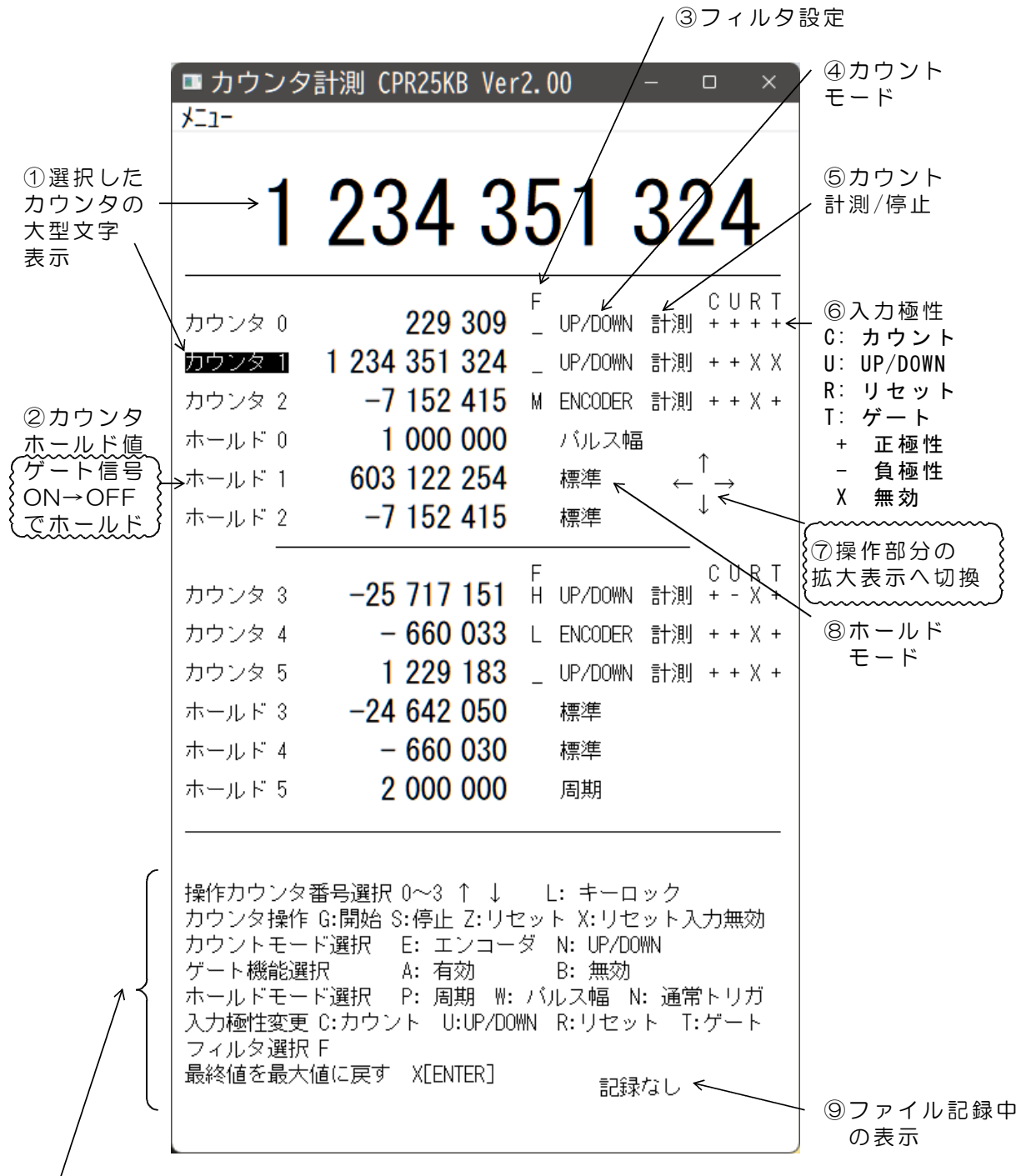

メニューから「表示切替」にて、下段がカウント最終値の表示と操作に変わります。

(1)上段(2)中段(3)下段に分けて表示しています。(1)上段は、選択したカウン タの大型文字表示です。 (2)中段は6個のカウンタのカウンタ値とホールド値、および各 カウンタのカウントモードなどを表示しています。(3)下段は操作の簡易ガイドです。

中段表示部分のマウスクリック操作でも、カウンタ設定を変更することができます。

### 3.1 プログラム起動時の状態と画面表示の選択

#### (1)設定状態の自動保存

本プログラムを終了したときに、終了時のカウンタ設定状態を、 設定保存ファイル(CPRKB.par)に自動保存します。プログラム起動時には、このファイル から設定状態を読取って終了時と同じ状態に設定します。設定保存ファイル(CPRKB.par) が存在しない場合は、カウンタ基板(ユニット)電源投入時の初期状態と同じになります。

(こ参考)プログラムを終了しても、カウンタ基板の電源をOFFとしない限り、カウンタ 基板はカウンタ動作を継続しています。従って、本プログラムを再度起動すれば、 以前の状態を継続することができます。

### (2)設定状態の手動保存

プログラム終了時の自動保存とは別に、手動で設定状態を保存することができます。メニュ ーから「設定保存」を選択すると、自動保存とは別名の設定保存ファイル(CPRKB1.par) に設定状態を保存します。

CPRKB.par、CPRKB1.par は本プログラム実行ファイルと同じフォルダに生成します。 プログラム起動時に手動保存した状態とする場合は、CPRKB1.par を CPRKB.par にコピ ーしてください。(CPRKB.parを削除。CPRKB1.parをコピーしてCPRKB.parに名前を変 更。)

#### (3) 操作カウンタ番号の選択

数字キー0~9で、操作対象となるカウンタ番号を選択します。

「カウンタ0~2」 0~2番 「ホールド0~2」 3~5番 「カウンタ3~5」 6~8番 「ホールド3」 9番 「ホールド4,5」 矢印キーまたはマウスにて選択

上下矢印キーでも操作対象となるカウンタ番号の変更ができます。 マウス左クリックでも選択できます。 選択したカウンタ番号は黒背景表示となります。図の例ではカウンタ1を選択しています。

#### 操作説明では

#### キー操作 → 選択したカウンタのみが操作対象となります。

マウス操作 → カウンタ番号選択とは無関係に任意のカウンタを操作できます。

#### タッチパネル操作

→ タッチパネルでの操作は、「マウス左クリック」を「タップ」と 以下、読替えてください。

(4) 操作部分の拡大表示

画面の ⑦拡大矢印部分をマウス左クリックすると、操作部分が拡大画面に切替り、 タッチパネルでのタップ操作が容易になります。

操作部分の拡大画面で、縮小矢印部分をマウス左クリックすると、元の画面に戻ります。

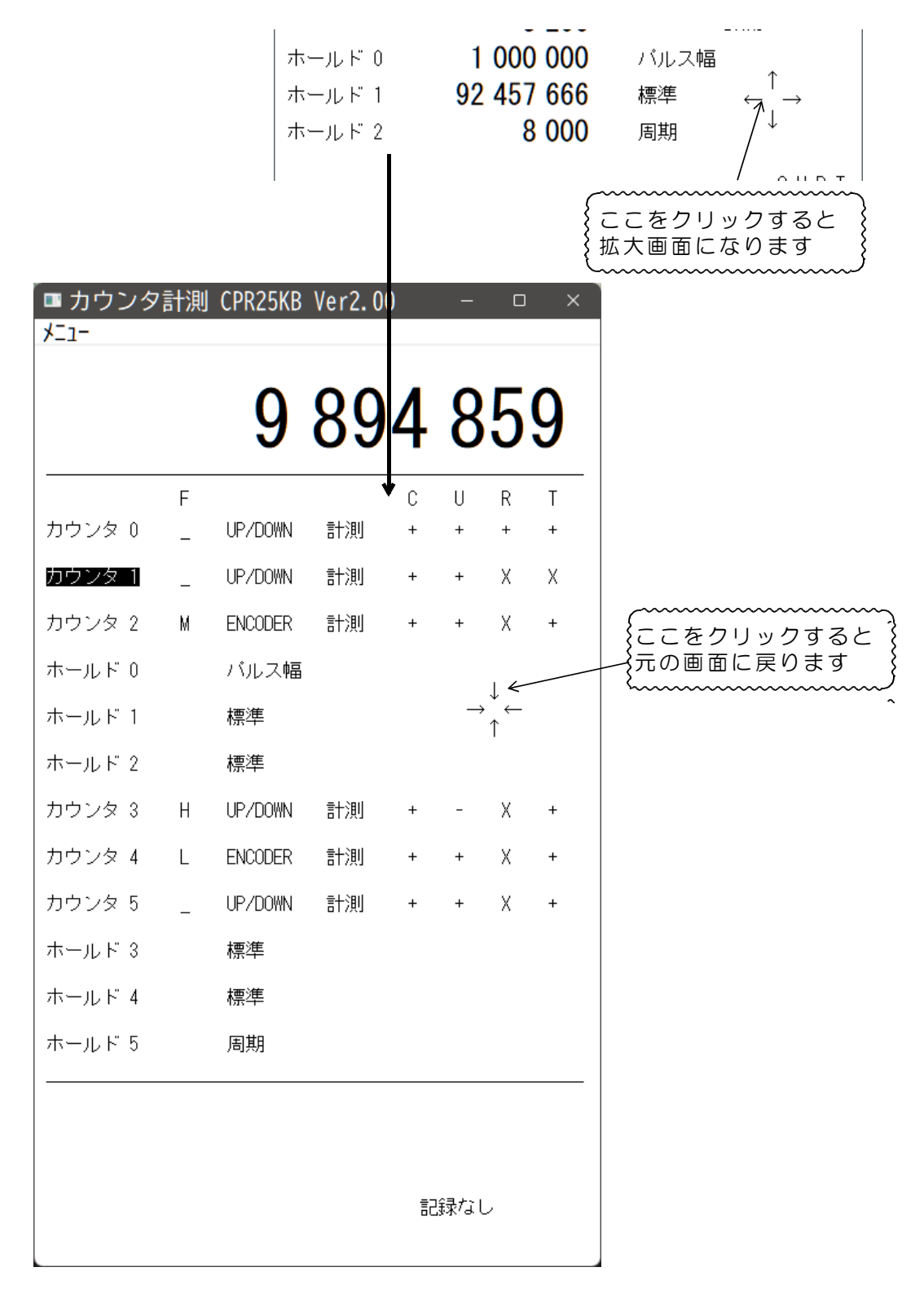

### 3.2 カウンタ操作

(1)カウントの開始/停止/リセット

次のキーを押して各カウンタを個別に操作します。

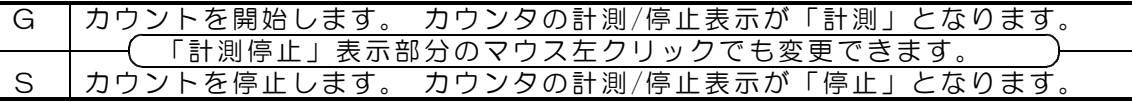

Z カウンタをリセットします。カウンタ値が0となります。 。<br>各カウンタ値の表示部分をマウス**ダブルクリック**でもリセットできます。 大型文字表示をマウスダブルクリックで表示カウンタのリセットができます

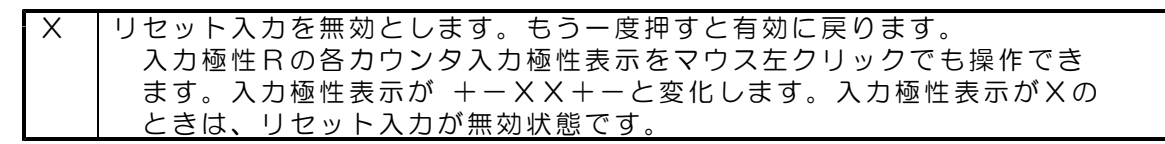

(2)カウントモード選択

次のキーを押して各カウンタのカウントモードを個別に選択します。

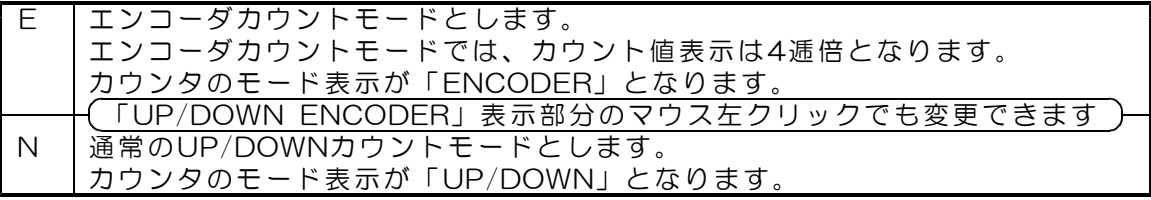

### (3)ゲート機能選択

次のキーを押して各カウンタのゲート機能を個別に選択します。

(注)ホールドモード選択で、周期またはパルス幅を選択すると、 このゲート機能選択は無効となります。

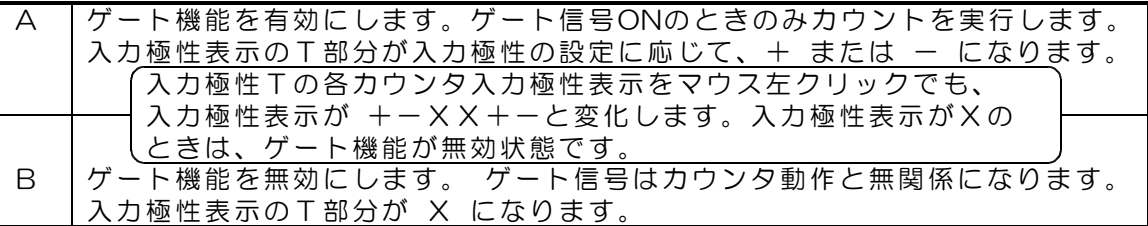

(4)ホールドモード選択

次のキーを押して各カウンタのホールドモードを選択します。

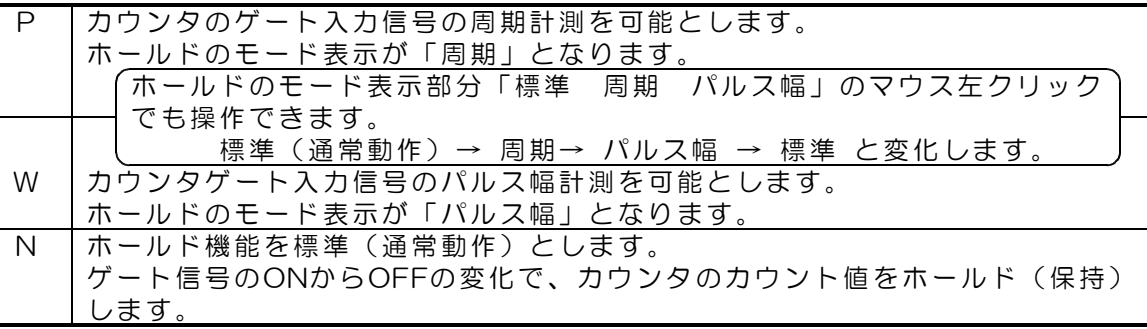

### (5)入力極性変更

次のキーを押して各カウンタの入力極性を変更します。 キーを押すごとに極性が変化します。 各カウンタの極性表示部分のマウス左クリックでも操作できます。

| $\overline{C}$ | カウント入力信号 (エンコーダの場合はA相) の極性を変更します。   |
|----------------|-------------------------------------|
|                | │UP/DOWN信号入力(エンコーダの場合はB相)の極性を変更します。 |
|                | - R Iリセット入力信号の極性を変更します。             |
|                | マウスでの操作はカウンタ操作のリセット入力無効欄をご覧ください。    |
|                | │T │ゲート入力信号の極性を変更します。               |
|                | マウスでの操作はゲート機能選択の項をご覧ください。           |

各カウンタの入力極性状態は、カウンタ値表示の極性欄に表示しています。

|  | :極性(TTL入力 highにて1、絶縁入力 openにて1]       |
|--|---------------------------------------|
|  | 負極性 (TTL入力 low にて1、<br>絶縁入力 closeにて1) |
|  | (カウント動作に影響なし。RリセットとT<br>ヿみ            |

デジタル入力と各カウンタ信号の対応 詳しくはカウンタの説明書をご覧ください。

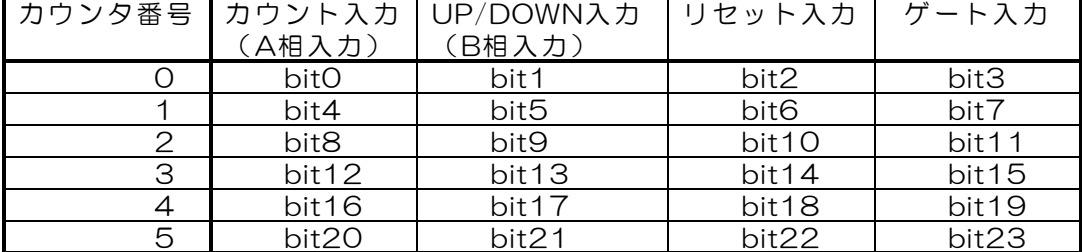

### (6)フィルタ設定

Fキーを押すごとにフィルタ設定が変化します。 各カウンタのフィルタ設定表示をマウス左クリックしても変更できます。 各カウンタのフィルタ設定状態は \_、H、M、L の文字で表示しています。

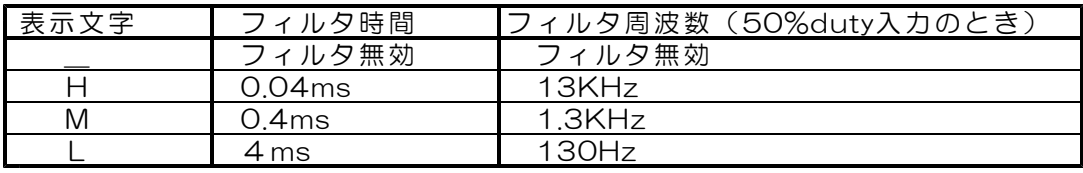

各カウンタに設定したフィルタは、カウント入力信号(またはA相入力)とカウント方向 入力信号(またはB相)に共通に働きます。フィルタ機能有効とすると、設定した時間よ りも短い入力変化があっても、カウンタ内部では入力変化があったとはみなしません。設 定時間以上の長い入力変化があると入力変化があったと判断します。 リセット入力とゲート入力にはフィルタ設定はできません。

### (7)カウント最終値の設定

メニューから「表示切替」を選択すると、操作メニュー表示部分が、カウント最終値設定表 示に切替ります。もう一度、「表示切替」を選択すると操作メニュー表示に戻ります。

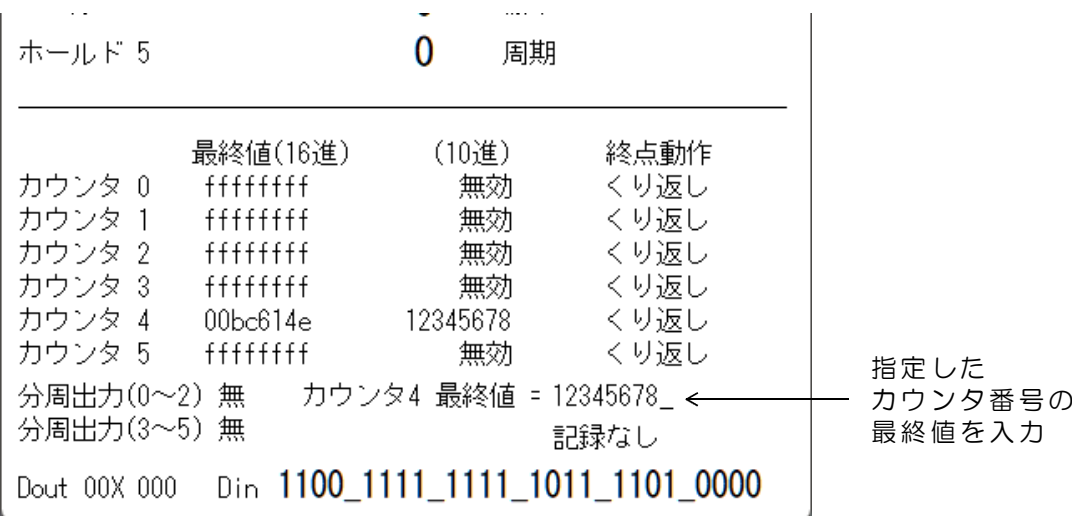

カウント最終値設定の各カウンタ最終値表示(図中、カウンタ0~5の右にある ffffffff)を マウス左クリックすると、画面下側に、指定したカウンタ番号の最終値を入力する表示が出 ます。最終値は0以上の10進数で指定し、最後にENTERキーを押します。負数は指定できま せん。また、最終値入力で文字Xを入力してENTERキーを押すと、無効(ffffffff)状態に戻 すことができます。

初期状態では、カウント最終値での動作は、「くり返し」になっています。

「くり返し」では、+方向のカウントの場合、最終値になると次のカウントでカウント値 Oに戻って、そのままアップカウントを続行します。一方向のカウントの場合、カウント値が 0になると、次のカウントで設定した最終値に戻って、再びダウンカウントを続行します。 「くり返し」では、各カウンタに対応するデジタル出力は分周出力となります。分周出力の 詳細はカウンタ基板の説明書をご覧ください。

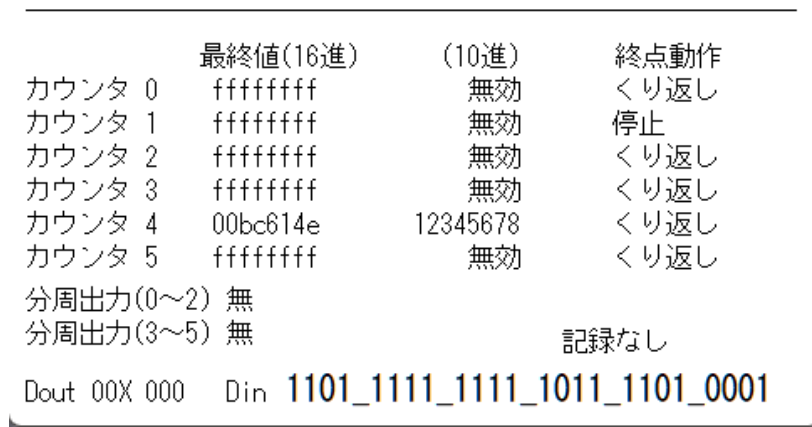

終点動作表示の各カウンタ動作(図中、くり返し)をマウス左クリックすると、「停止」に 変わります。カウント最終値「停止」では、+方向のカウントの場合、最終値になるとカウ ント動作を停止します。-方向のカウントの場合、カウント値が0になるとカウント動作を 停止します。停止と同時に、該当するカウンタの分周デジタル出力が反転します。カウント 開始前のカウンタリセットにて、分周出力はOFFとなりますので、カウントを開始して、カ ウンタが最終値になると、この出力がONにて、最終値となったことを検知することができま す。

設定したカウント最終値と終点動作は、プログラム終了時に自動保存となり、次の起動時に 終了した状態にて開始します。

(8)分周出力の有効/無効切換

カウント最終値の設定画面で、分周出力の有効/無効を切換えます。 分周出力(0~2)の部分をクリックすると、カウンタ0~2の 有効/無効 が変わります。 分周出力(3~5)の部分をクリックすると、カウンタ3~5の 有効/無効 が変わります。

分周出力を有効にすると、カウンタ基板のデジタル出力は分周出力となります。無効にする と、外部プログラムとの連携動作にて、汎用デジタル出力として使用できます。 (注)デジタル出力bit15~12は、カウンタ用テスト出力固定です。

(9)デジタル入出力の表示

デジタル入力の状態を、 Din欄に 各bit対応で、bit23~0の順に表示します。

汎用デジタル出力の状態を Dout欄に 16進6桁(bit23~0の順)で表示します。出力が 分周出力となっているbitは、汎用出力は無効となりますので、X(大文字)で表示します。

汎用出力は、外部プログラムとの連携動作にて指定します。画面操作では指定できません。 外部プログラムの指定で無指定となっているbitは、x(小文字)となります。

(10)キーロック

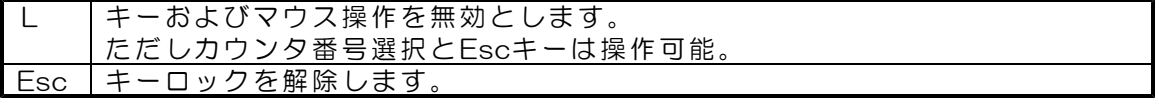

#### 4. カウント値のファイル記録

(重要) 記録機能を利用するためには、カウンタ0 のゲート入力に、記録間隔 を決める信号を接続 する必要があります。接続する信号は、カウンタユニット(基 板)から出力している 0.5Hz(2秒周期) のクロック信号を推奨します。

#### 4.1 記録の開始と停止

左括弧キー "("を押すとカウント値のファイル記録を開始します。 ー拍弧キー 、、 こけっこパンジ - 虐ジング - パに数、<br>右括弧キー " )"を押すとファイル記録を停止します。

または、「記録なし」の部分をマウス左クリックで 記録を開始します。 「記録中」の部分をマウス左クリックで 記録を停止します。

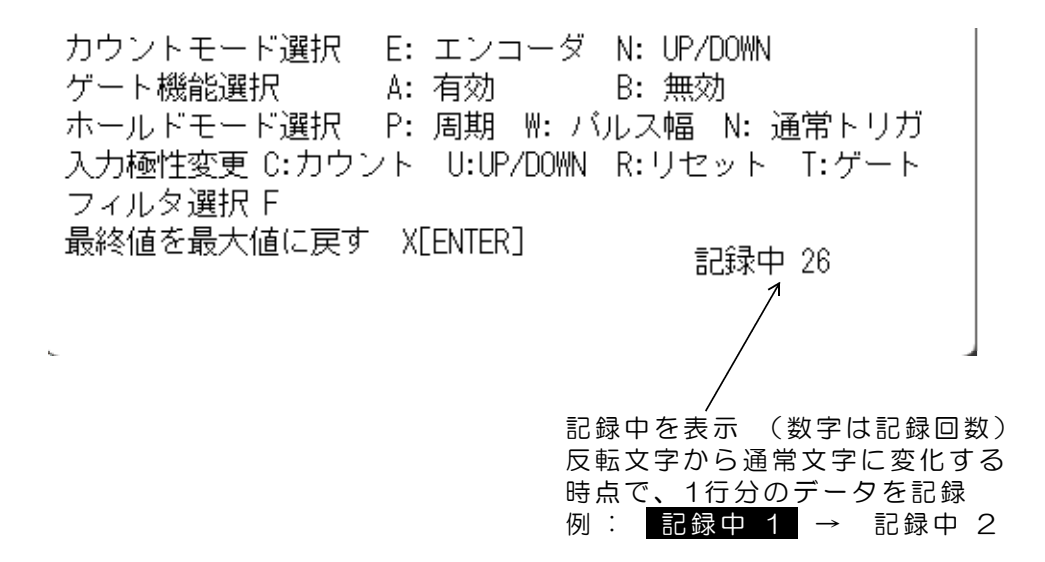

#### 4.2 記録ファイル形式

記録するファイル名 CPR25KB.csv 実行ファイルと同じディレクトリーに作成します。 ファイル形式 CSVテキスト形式 データ形式 同時刻の各カウンタ値を、 カウンタ0~2、ホールド0~2、カウンタ3~5、ホールド3~5 の順で、カンマで区切られた11桁の10進数にて、1行に表示。 時刻ごとに行を変えて記録。  $-2096652899$ ,  $-2136718$ ,  $-- 2198456$ ,  $-2140661766$ ,  $1099$ ,  $18:51:00$  $-2094653745$ ,  $-2138717$ ,  $-- 2200455$ ,  $-2138662605$ ,  $1100,18:51:02$ 

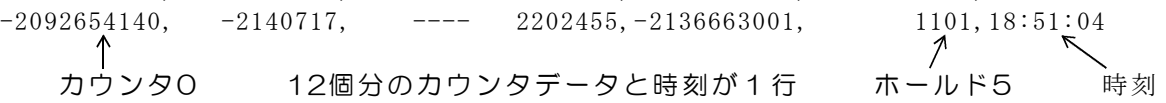

#### 4.3 記録データの更新間隔を設定

ファイルに1行分のデータ、すなわち同時刻の6個のカウンタ値と6個のホールド値を出力す るタイミングは、カウンタ0のゲート入力が ONからOFF(TTL入力の場合はHighからLo w。絶縁入力の場合はCloseからOpen)となるときです。入力極性を反転している場合は、 この逆となります。この機能は、ゲート機能の有効/無効の設定とは関係なく動作します。

### (1)最も簡単な記録方法(2秒間隔で記録する場合)

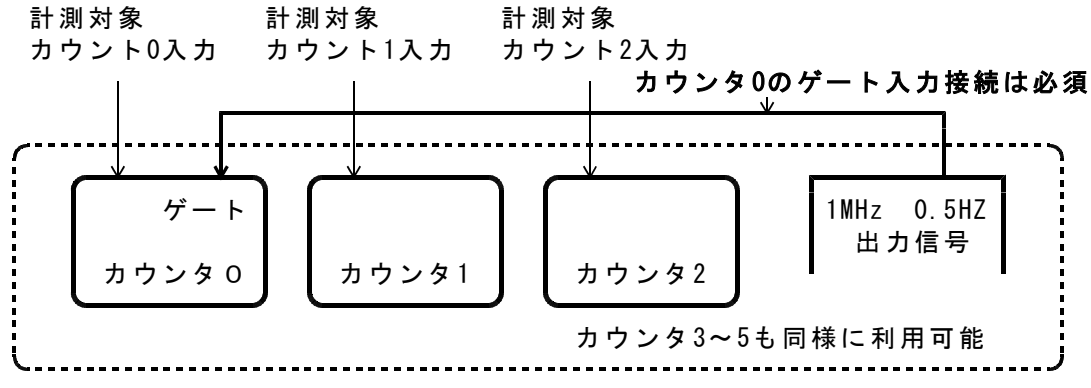

(注)取得したカウント値は、各カウンタで 10ms 程度の取得時刻誤差があります。

### (2)正確に時刻が同期したカウント値を記録する方法

各カウンタのゲート入力に同じ信号を接続します。この接続で、各カウンタのカウント値は、 ゲート入力がONからOFFに変化するときに、ホールドレジスタに保持されますので、ホール  $FO \sim$ 5の値は 1µs程度の誤差で正確に同期した値となります。

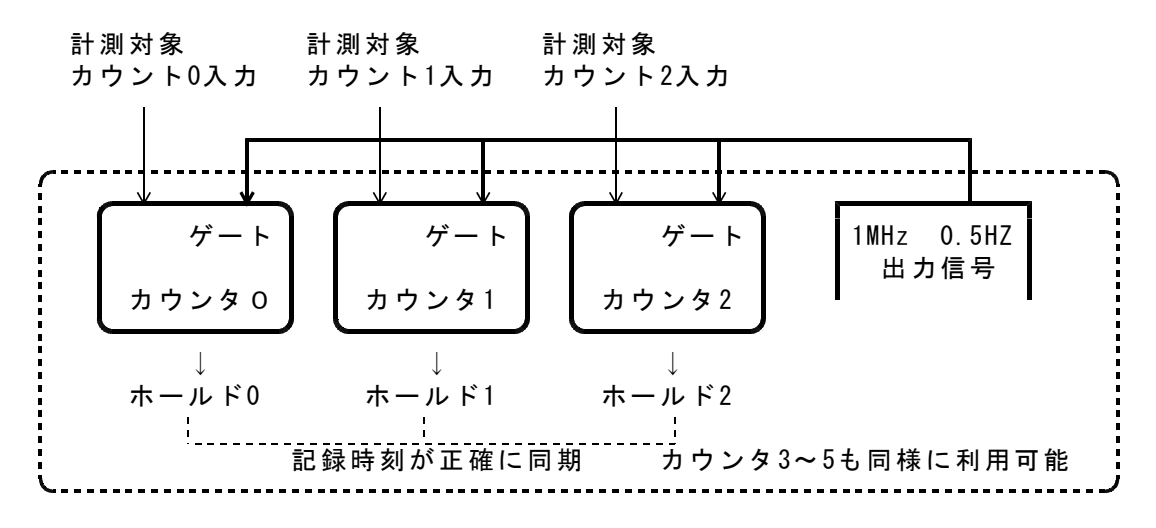

(ご参考)ホールドレジスタは、ゲート機能の有効/無効設定とは関係なく、ゲート入力が ONからOFFに変化したときの、対応するカウンタの値を保持します。 カウンタ値を連続して計測する場合は、ゲート機能を無効に設定しておきます。

# (3) 1μs 単位の記録間隔を取得する方法

カウンタ0~5 のいずれかのカウンタ(下図ではカウンタ2)のカウント入力に、カウンタ 基板から出力している 1MHzの信号を接続すると、カウンタ2のホールド値から、1μs 単位 の正確な記録間隔を取得することができます。

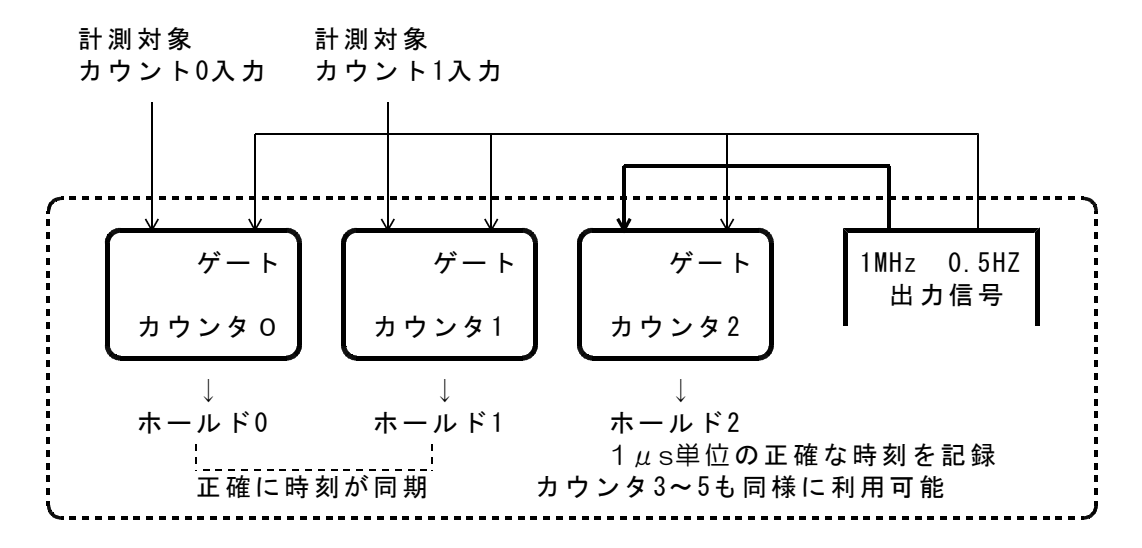

## (4) 任意の時間間隔で記録する方法

カウンタ2のカウント入力に、カウンタ基板から出力している 1MHzの信号を接続し、カウ ンタ2の分周出力を、カウンタ0のゲート入力に接続します。 また、カウンタ0とカウンタ1の正確に時刻が同期したカウント値を記録するには、カウンタ

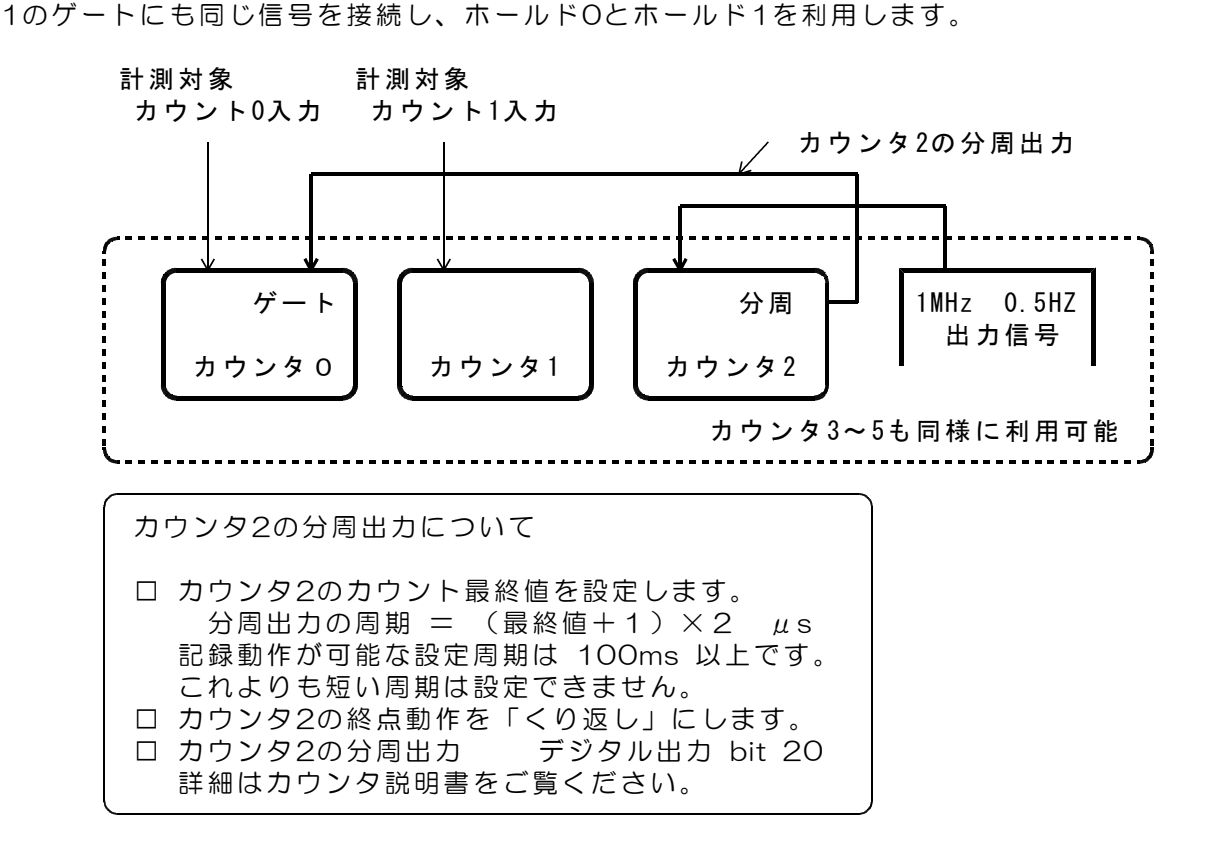

#### 5. カウント値を任意の単位で換算表示

1パルスあたりの距離など換算値を、カウンタごとに指定し、大型文字部分を指定単位で表 示することができます。

(注)中段に表示している各カウンタのカウント値およびホールド値は、換算表示の対象 となりません。

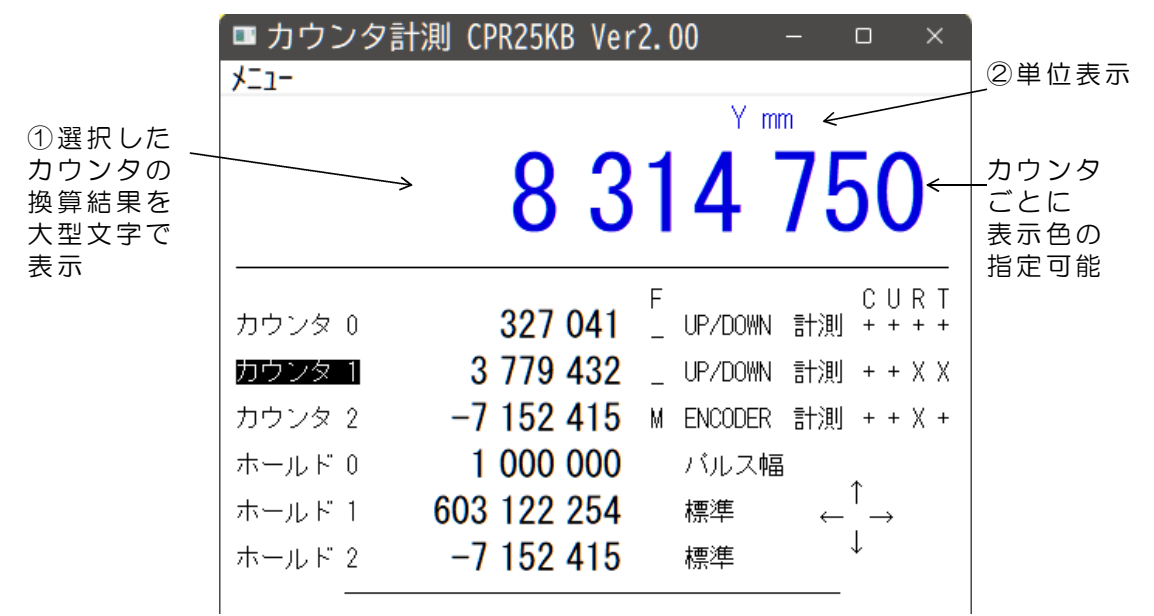

フォルダ dacs2500KB\_CNT にあるファイル CRPKB\_sample.uni を CPR25KB.exe と同じディレクトリにコピーし、 CRPKB.uni に名前を変更して、テキスト エディタで編集します。CRPKB.uniファイルがない場合は、単位換算表示は無効となります。

CPRK\_sample.uni の内容 各行に3個のデータがカンマで区切られています。

2.200000, 1, Y mm カウンタ1 10.00000, 3, Z mm カウンタ2 10.0, 5, 周期 msec ホールド1 100.0, 6, 周期 μ sec ホールド2 3.200000. 2.X mm カウンタ4 20.00000, 1, Y mm カウンタ5 10.0. 2. 周期 msec ホールド4 1.0, 3. 周期 sec ホールド5

1.012345. 2.距離 X μm カウンタ O の設定データ 1.0. 4. 周期 sec ホールド0の設定データ 2.012345, 3,距離 Z μm カウンタ3の設定データ 100.0, 1, 周期 μ sec ホールド3の設定データ

画面②の部分に表示する単位 スペースも表示対象 色指定 0 : 黒 1 : 青 2 : 緑 3 : 水色<br>4 : 赤 5 : 紫 6 : 黄 4 : 赤 5 : 紫 換算単位 カウント数に乗算した値を画面に表示 (注)乗算結果の小数点以下は表示対象となりません。

### 6. 外部プログラムと連携して動作

#### 6.1 連携動作の概要

この連携動作により、ユーザプログラムでは、カウンタ基板を直接制御することなく、共 有ファイルの書込み/読取りだけで、カウンタ値の読取り、デジタル入出力の制御を連続し て実行することができます。

外部連携動作を有効にする場合は、カウンタ計測ソフト(CPR25KB)の最下段にある、 デジタル入出力状態の表示行部分を、マウスにてダブルクリックします。外部連携動作が有 効になると、Dinの文字が反転文字になります。詳細は、6.3項「サンプルプログラムで外部 連携動作」をご覧ください。外部連携動作が有効な状態で、カウンタ計測ソフト(CPR25 KB)を終了すると、次回の起動からは、起動直後から外部連携動作が有効となっています。

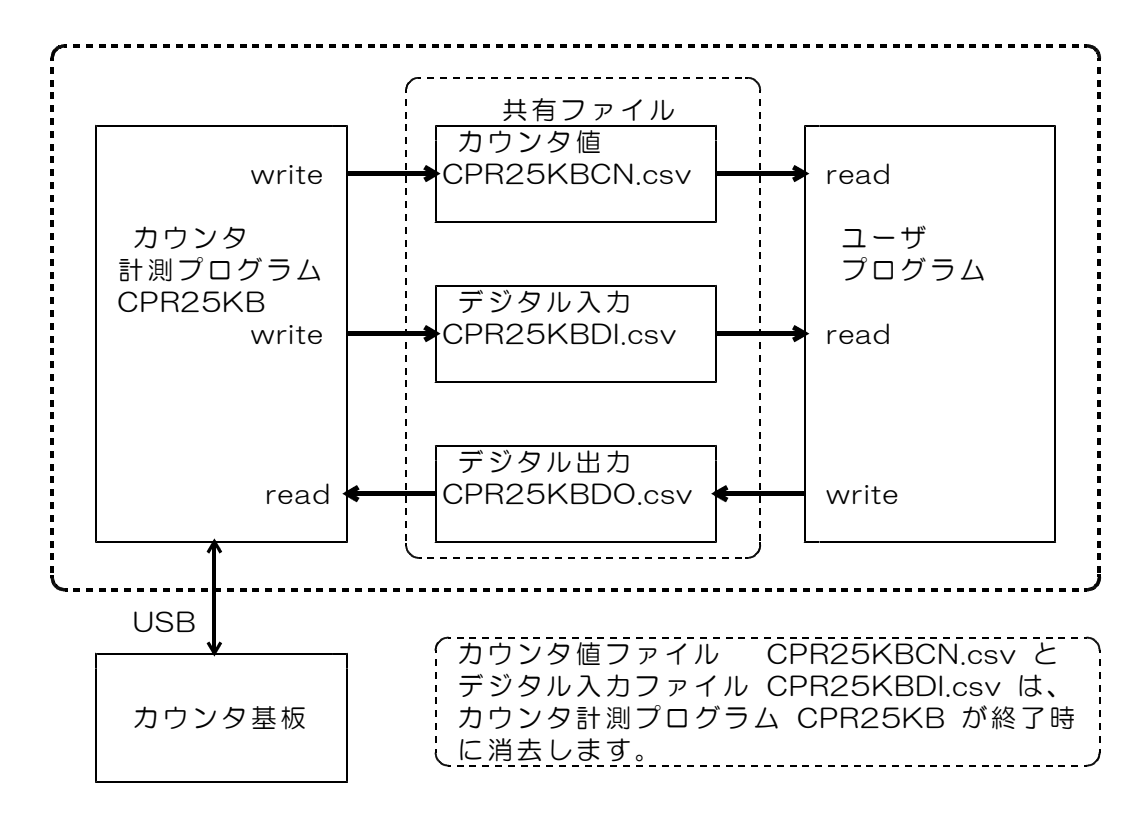

カウンタ計測プログラム CPR25KB は、おおむね 0.1秒間隔で、(1)カウンタ値ファ イル CPR25KBCN.csv、(2)デジタル入力ファイル CPR25KBDI.csv にデータを書込 みます。また、同じ間隔で(3)デジタル出力ファイル CPR25KBDO.csv を読取ります。 (注)書込み/読取りの間隔は、使用するパソコンの処理能力に依存します。

データの書込み/読取り後は、直ちにファイルのclose処理を行いますので、ユーザプログラ ムが、これら共有ファイルの書込み/読取りを行うのに十分な空き時間があります。

ユーザプログラムでも同様に、これら共有ファイルの書込み/読取りを行うことにより、カ ウンタ値の読取り、デジタル入力の読取りを行うことができますし、汎用デジタル出力の指 定を連続して行うことができます。ユーザプログラムでも、データの書込み/読取り後は、直 ちにファイルのclose処理を行う必要があります。また、カウンタ計測プログラム側が使用 中の場合で、openできないときの再試行処理も必要です。

デジタル出力ファイル CPR25KBDO.csv に指定したデータは、カウンタの分周出力を 無効としている場合のみ、汎用デジタル出力となります。

### 6.2 共有ファイルのデータ形式

(1)カウンタ値ファイル CPR25KBCN.csv

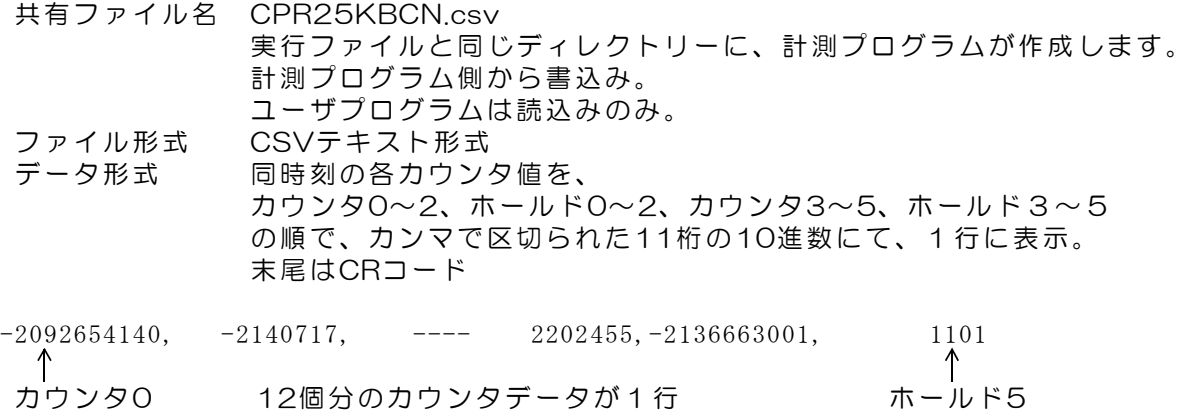

(2)デジタル入力ファイル CPR25KBDI.csv

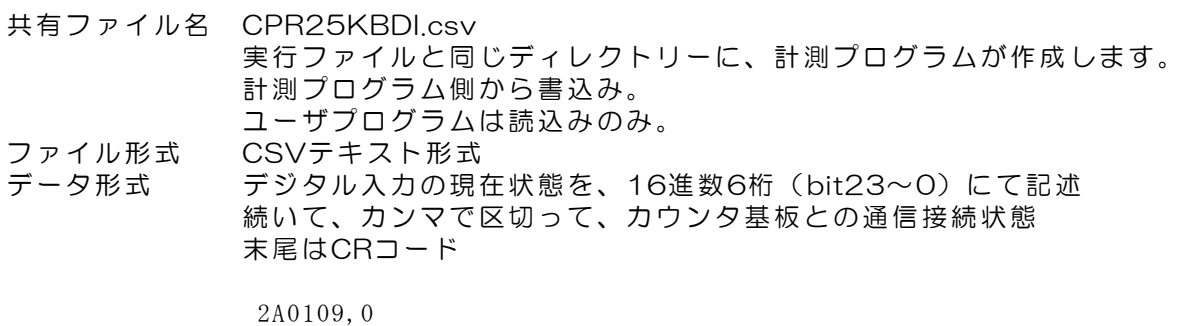

通信状態 0:正常 1:通信切断中

デジタル入力状態 16進数6桁

 $(bit23~20, bit19~16, bit15~12, bit11~8, bit7~4, bit3~0)$ 

(3)デジタル出力ファイル CPR25KBDO.csv

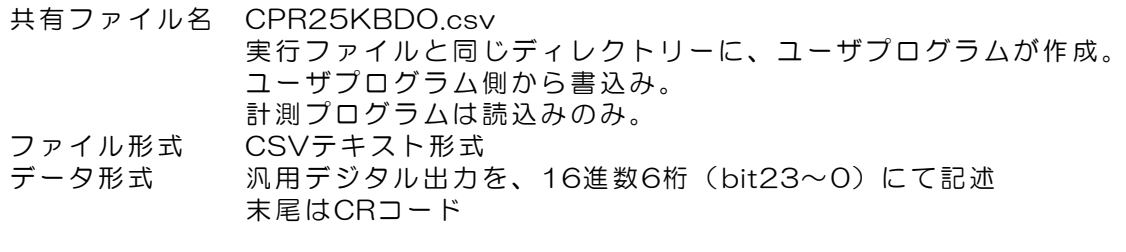

2A0109 ↑

デジタル出力の指定 16進数6桁

 $(bit23~20, bit19~16, bit15~12, bit11~8, bit7~4, bit3~0)$ 

### 6.3 サンプルプログラムで外部連携動作

外部連携動作を有効にする場合は、カウンタ計測ソフト(CPR25KB)の最下段にある、 デジタル入出力状態の表示行部分を、マウスにてダブルクリックします。外部連携動作が有 効になると、Dinの文字が反転文字になります。

外部連携動作が有効な状態で、カウンタ計測ソフト(CPR25KB)を終了すると、次回の起 動からは、起動直後から外部連携動作が有効となっています。

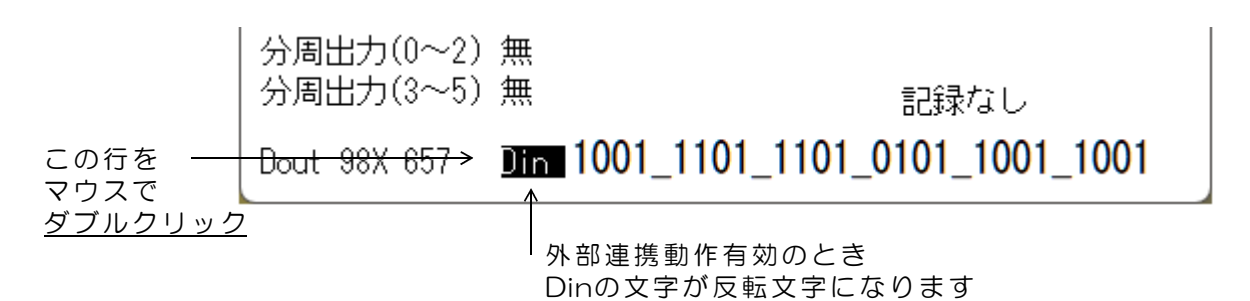

下図は、カウンタ計測ソフト(CPR25KB)と3種類の外部連携サンプルプログラムを、 1台のパソコンで同時動作させた画面の例です。

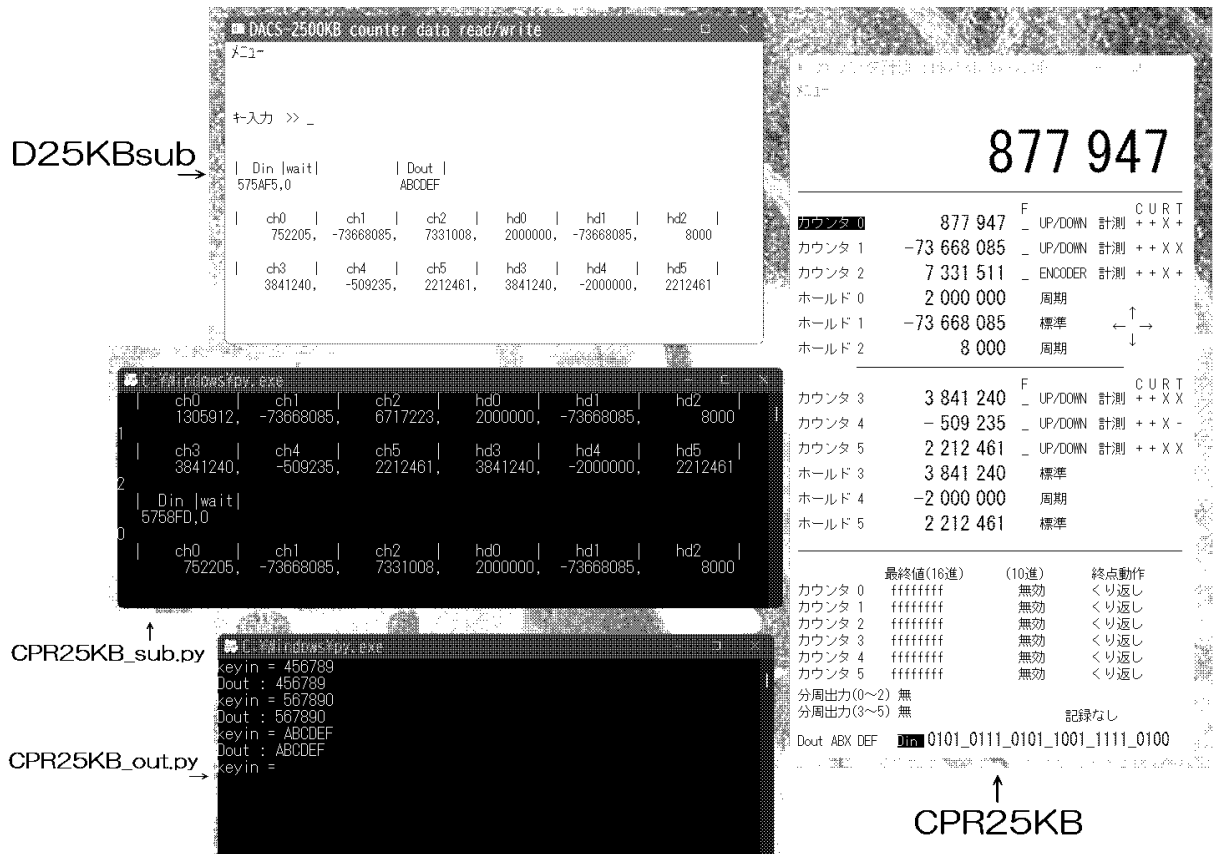

この3種類の外部連携サンプルプログラムは、フォルダ dacs2500KB\_CNT に、カウンタ 計測ソフト実行ファイル CPR25KB.exe と共に、ソースファイル付きで収納しています。 詳細な動作仕様は、各ソースファイルの注釈をご覧ください。

いずれのサンプルプログラムでも、ファイルのread/write といった簡単な処理で、カウン タのカウント値の読取り、デジタル入力状態の読取り、汎用デジタル出力の書込みを行って います。

CPR25KB\_sub.py pythonで記述した連携プログラムです。

キー入力 0(enter)で カウンタのカウント値 ch0~2、hd0~2 キー入力 1(enter)で カウンタのカウント値 ch3~5、hd3~5 キー入力 2(enter)で デジタル入力状態と通信状態を表示します。

およそ200msの間隔で、カウンタ計測ソフト CPR25KB の共有ファイル をreadし、カウンタ値の読取り、デジタル入力の読取りを行い、画面表示を 繰返します。

CPR25KB\_out.py pythonで記述した連携プログラムです。

汎用デジタル出力を、キー入力(16進6桁(enter))で指定します。 キー入力にて指定された汎用デジタル出力を、共有ファイルに書込みます。

分周出力を有効にすると、カウンタ基板のデジタル出力は分周出力となりま す。無効にすると、外部プログラムとの連携動作にて、汎用デジタル出力と して使用できます。 分周出力の有効/無効の設定は、カウンタ操作「分周出力の有効/無効切換」 をご覧ください。

D25KBsub C++で記述した連携プログラムです。 実行ファイルは D25KBsub.exe ソースファイルはフォルダ D25KBsub に収納しています。

> デジタル入力状態を Din欄 通信状態を wait欄 各カウンタのカウント値を ch0~2、hd0~2、ch3~5、hd3~5 欄に 表示します。

汎用デジタル出力は、キー入力(16進6桁(enter))で指定します。 汎用デジタル出力を指定したときのご注意は、上記の CPR25KB\_out.py欄 をご確認ください。

およそ125msの間隔で、カウンタ計測ソフト CPR25KB の共有ファイル をreadし、カウンタ値の読取り、デジタル入力の読取りと表示を繰返します。 また、キー入力にて指定された汎用デジタル出力を、共有ファイルに書込み ます。

#### 7. パソコン1台で複数の CPR25KB を動作させる

1台のパソコンに、複数台のカウンタユニット(基板)を接続して、それぞれ個別のカウン タ計測ソフト CPR25KB で、同時に動作させる手順を説明しています。

DACSのUSBインターフェイス製品には、すべての製品に、固有のシリアル番号を書込ん でいます。カウンタ計測ソフト CPR25KB にシリアル番号を対応させてユニットを登録し ます。

(注1)パソコンに、カウンタ1台のみを接続して使用する場合は、本説明に記述の登録処 理は必要ありません。

(注2)パソコンの処理能力により、接続台数が限定されます。

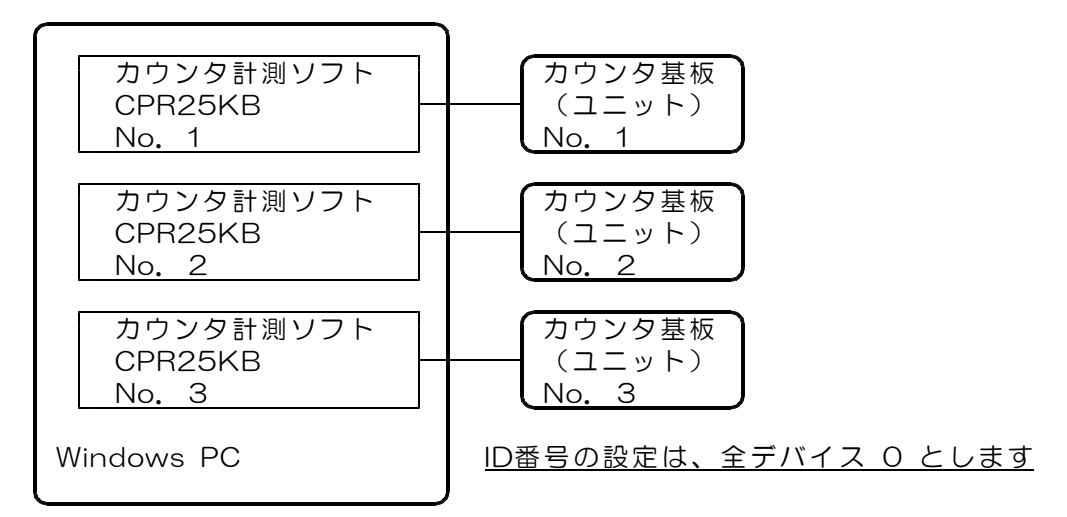

複数台のカウンタユニット(基板)を1台のパソコンに接続する例

#### カウンタユニット(基板)の登録方法

- (1) カウンタユニット(基板)のセット数分について、異なるフォルダを作成します。 例 CPR25KB1、CPR25KB2 など
- (2)それぞれのフォルダに、 実行ファイル CPR25KB.exe をコピーします。
- (3)カウンタユニット(基板)を1台のみ接続し、 そのユニットに対応させるフォルダにあるカウンタ計測ソフト CPR25KB.exe を 起動します。
- (4)正常にカウンタ計測ソフトが起動したら、\$キーを一度押します。 カウンタ計測ソフトを一旦終了させて、フォルダの中を確認してください。 unitfix sample.txt という名前のファイルができています。
- (5)ファイル unitfix\_sample.txt の名前を、unitfix.txt に変更します。 これにて、カウンタ計測ソフト CPR25KB.exe の次の実行から、デバイスが固定 となります。

(1) ~ (5)の手順を、カウンタユニット(基板)の台数分につき、繰返します。 登録時には、必ず、カウンタユニット(基板)を1台のみ接続してください。

# タイトルバーの文字列をカウンタユニットごとに設定する方法

メモ帳などのテキストエディタで unifix. txt 開き、コントローラのシリアル番号が 記述されている行の次の行に、タイトルバーに表示する文字列を追加します。

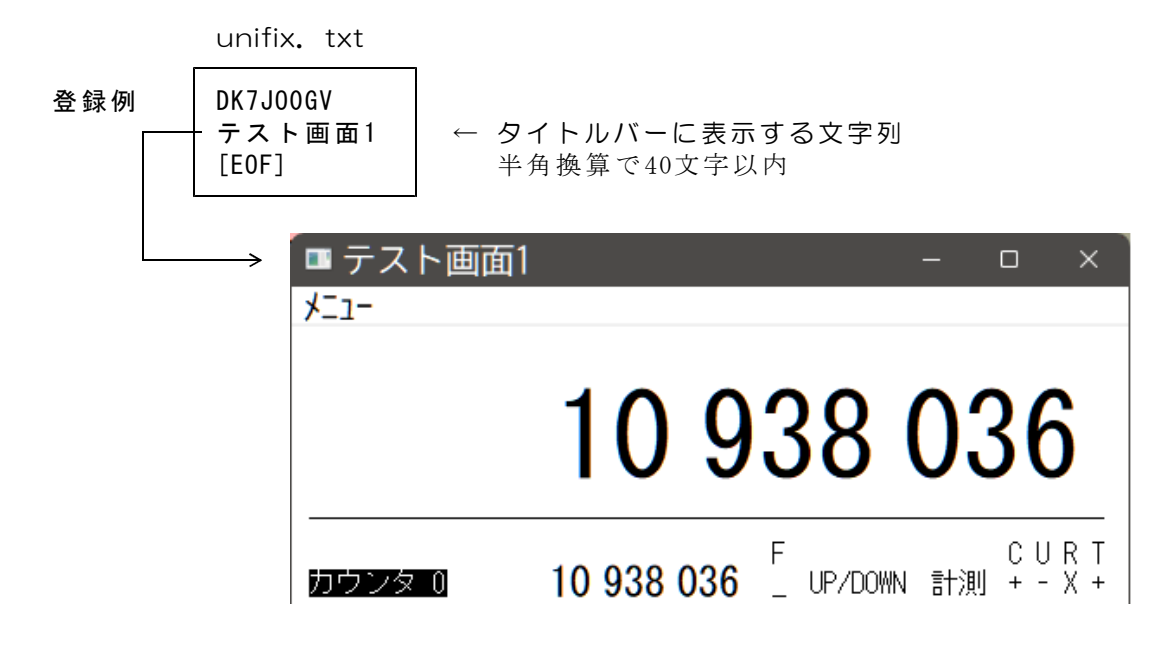

これにて、カウンタ計測ソフト CRP25KB.exe を起動すると、タイトルバーの表示が 指定文字列となり、それぞれのカウンタを、タイトルバーで区別することができるようにな ります。

(完)

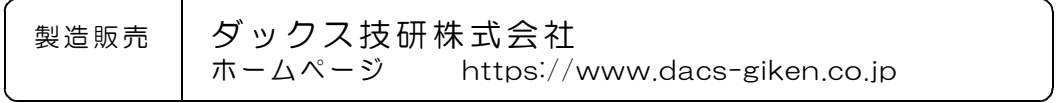

DACSCPR25KB23213C